KnowltAll Training

Mixture Analysis IR and Raman - 1

# **KnowItAll Software Training**

Mixture Analysis

# Mixture Analysis

# **How to Analyze Mixture Spectra**

# **Purpose**

This exercise demonstrates how to perform a mixture analysis using the KnowltAll Informatics System's SearchIt application.

# **Objectives**

This exercise will teach you:

- > How to configure a mixture analysis
- > How to interpret the results of a mixture analysis

# **Background**

The spectral analysis of mixtures in experimental data is a challenging task. Manual separation of spectral components, even when they are known in advance, is a tedious job. Attempting to do this analysis in an automated fashion creates a whole new level of challenges.

This chapter introduces how to use the Searchlt application to perform Mixture Analysis.

#### Training Files Used in This Lesson

C:\Users\Public\Documents\Wiley\KnowItAll\Samples\Mixture Analysis\IR Examples

Mixture of Two Steroids – ATR-IR.irf

#### KnowltAll Applications Used

- SearchIt™
- MineIt™

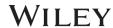

### **KnowItAll IR and Raman Search Algorithms**

A background in the algorithms used by KnowltAll will be beneficial. For IR and Raman spectral comparison, KnowltAll uses the following algorithms:

#### Correlation

This is the default algorithm for searching in KnowltAll and it conforms to the industry standard for correlation algorithms. The Correlation algorithm is similar to the Euclidean Distance algorithm. The difference between the two is in the way the spectra are treated before the comparison. Each spectrum is mean centered prior to performing the dot product normalization. This approach can improve search results for noisy spectra and spectra that have baseline issues, particularly with a baseline offset that is the result of a negative spike or chemical noise. It is slightly more time-consuming than the Euclidean Distance algorithm. The search speed is slower because each spectrum in the database must be mean centered and then normalized prior to the comparison. The search results that are obtained with the Correlation algorithm are spectrally similar to the unknown, even if the unknown compound is not in the database. The Correlation algorithm is heavily weighted by peak areas. Broad features are weighted much more strongly than sharp features. The algorithm is most tolerant to peak shifts and non-linearities in relative band intensities.

#### **Correlation (Classic)**

The Correlation algorithm that was found in all versions of KnowltAll prior to KnowltAll 2020 is similar to the Euclidean Distance algorithm. However, it did not conform to the industry standard for correlation algorithms. Beginning with KnowltAll 2020, the Correlation algorithm does conform to the industry standard and it is the default algorithm used for searching in KnowltAll. To provide backward compatibility for customers who want to reproduce prior search results, the previous correlation algorithm is now provided as Correlation (Classic).

#### **Euclidean Distance**

The Euclidean Distance algorithm measures the point-to-point differences between a pair of spectra. The results that are obtained with the Euclidean Distance algorithm are spectrally similar to the unknown, even if the unknown compound is not in the database. This algorithm, however, can yield degraded search results when the unknown spectrum has a sloping or offset baseline. The Euclidean Distance algorithm is heavily weighted by peak areas. Broad features are weighted much more strongly than sharp features. This algorithm is most tolerant to peak shifts and non-linearities in relative band intensities.

#### First Derivative Euclidean Distance

Use this algorithm to reduce the effects of baseline slope or offset in the unknown. Although search speed is slightly slower than with the Euclidean Distance algorithm, the First Derivative Euclidean Distance sometimes gives improved search results, especially when the unknown spectrum is a mixture of two or more compounds. The First Derivative Euclidean Distance algorithm is heavily weighted by changes in slope. Sharp features are weighted much more strongly than broad features. The algorithm is also very sensitive to peak shifts. Small shifts can make the algorithm miss a similar result.

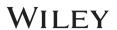

**Second Derivative Euclidean Distance** Use the Second Derivative Euclidean Distance algorithm to compare the second derivative of a reference spectrum to that of the query spectrum.

## **Optimized Corrections: A Breakthrough Technology for Spectral Searching**

Spectral searching is one of the most important tools researchers use to classify or identify materials, yet it continues to be plagued by errors and imperfections. During a spectral search, a sample spectrum is compared to a database of reference spectra. To ensure that an optimal match is found in the database, spectra can be adjusted to compensate for differences between spectra caused by variability in instruments, accessories, environmental conditions, and other factors.

According to ASTM's guide on spectral searching<sup>1</sup>, various algorithms and manual methods exist to adjust spectra to get reasonable match scores when two compared spectra of the same compound differ for various reasons. While these methods may work in selected cases, subtle discrepancies such as a shift of the X-axis are very hard to identify and correct manually. The inflexible mathematical algorithms typically employed do not compensate for these types of errors in spectra that are flawed.

Manual corrections can be made by expert spectroscopists, but those less experienced in spectroscopy are often unaware of how to perform the necessary corrections on their sample spectrum to achieve the best search result. To address this growing concern, Wiley has introduced Optimized Corrections, a breakthrough patented technology that performs a computationally complex set of multiple corrections on query and reference spectra in a search to find the optimal match between the query and each individual reference spectrum. This training guide will demonstrate how the Optimized Corrections technology yields better matches between query and reference spectra than can be attained using rigid search algorithms alone or with manual methods to optimize spectra for searching.

Optimized Corrections consider the full spectrum during a selected range(s) search.

<sup>1</sup> E2310-04 - Standard Guide for Use of Spectral Searching by Curve Matching Algorithms with Data Recorded Using Mid-Infrared Spectroscopy, 2009. ASTM International Web Site. http://www.astm.org/Standards/E2310.htm (accessed March 4, 2015).

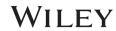

# A typical mixture analysis workflow

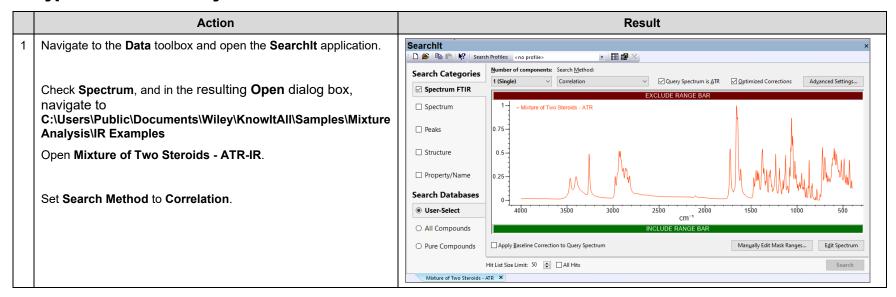

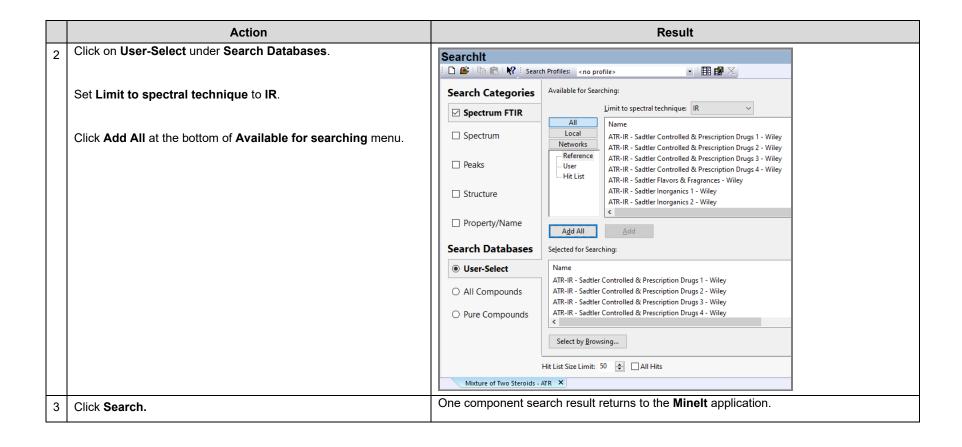

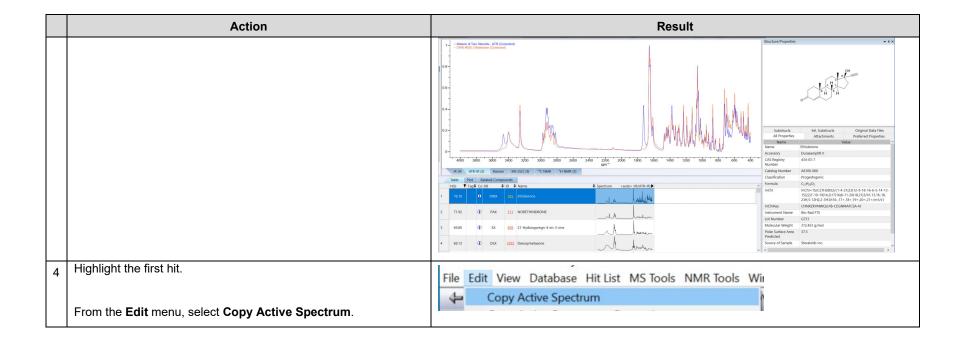

KnowltAll Training Mixture Analysis IR and Raman - 8

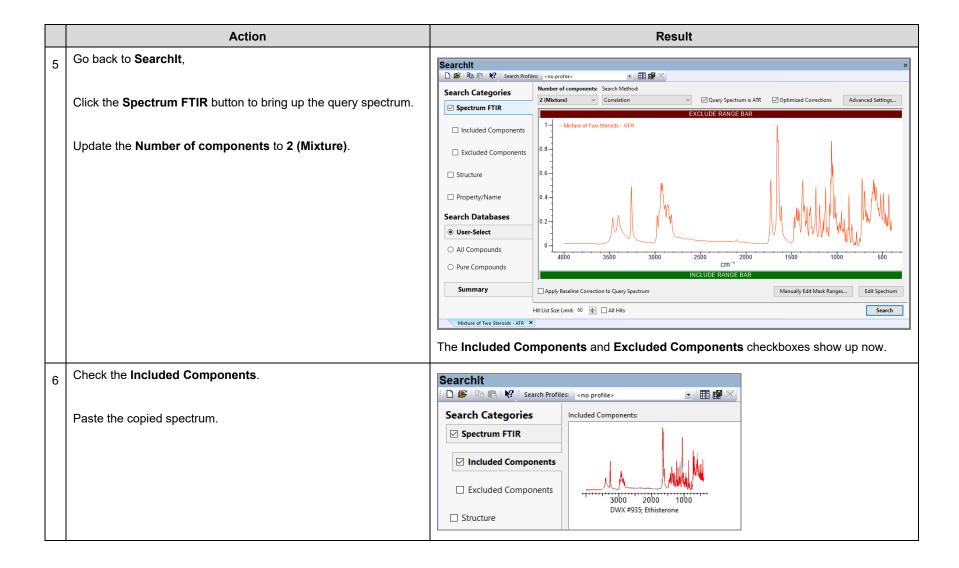

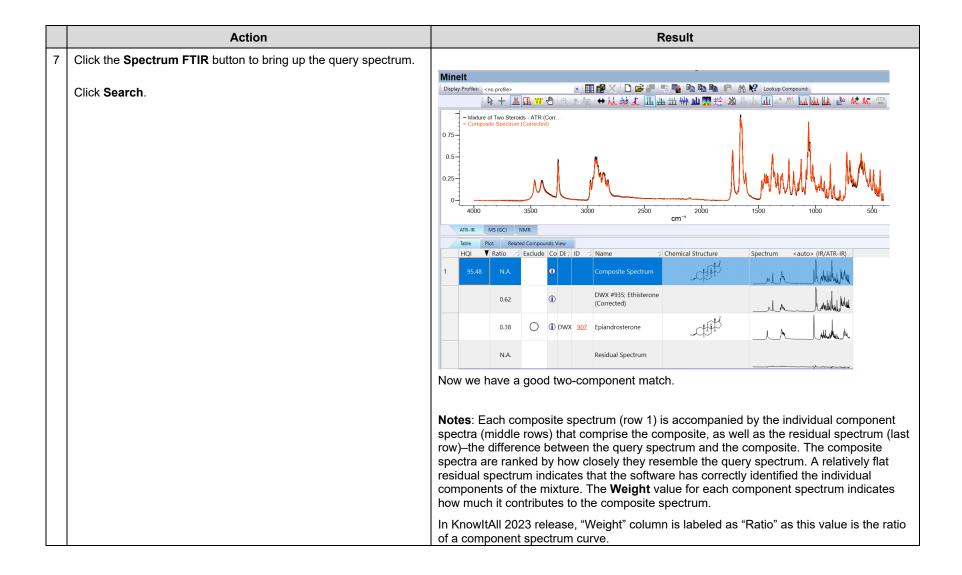

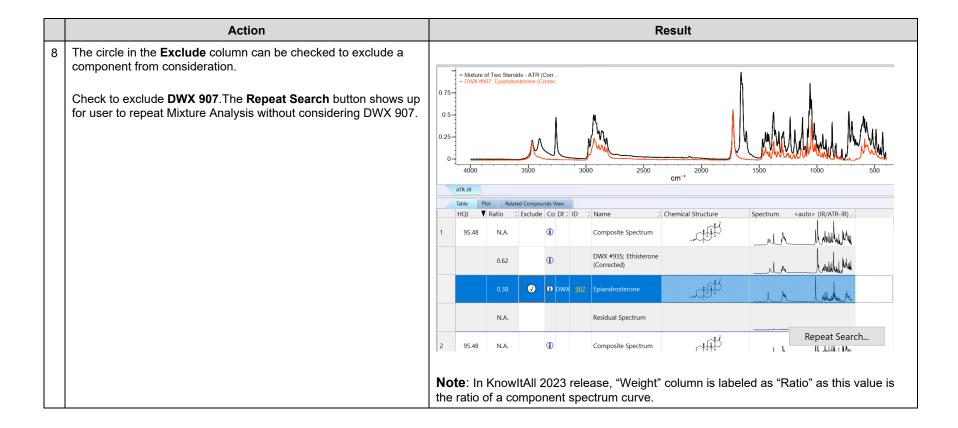

KnowltAll Training Mixture Analysis IR and Raman - 11

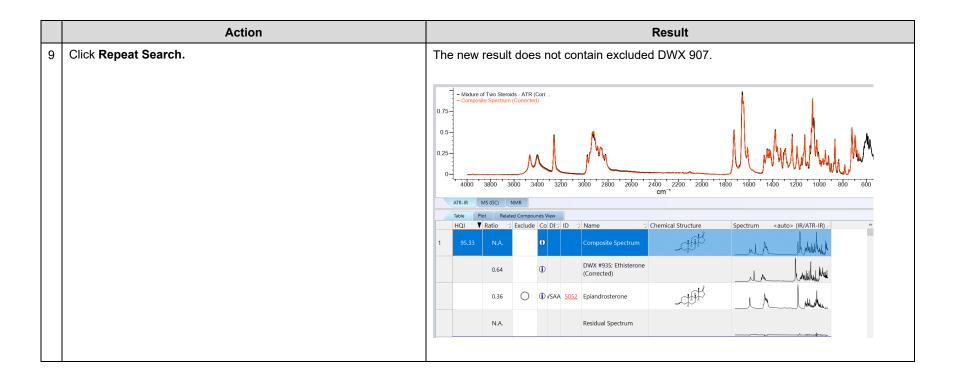

# You do not have to specify Included or Excluded components to perform a mixture analysis. You can simply open a spectrum in SearchIt and specify Number of components to a value larger than 1. | Number of components: | 3 (Mixture) | 1 (Single) | 2 (Mixture) | 3 (Mixture) | 4 (Mixture) | 5 (Mixture) | 5 (Mixture) | 5 (Mixture) | 5 (Mixture) | 5 (Mixture) | 5 (Mixture) | 5 (Mixture) | 5 (Mixture) | 5 (Mixture) | 5 (Mixture) | 5 (Mixture) | 5 (Mixture) | 5 (Mixture) | 5 (Mixture) | 5 (Mixture) | 5 (Mixture) | 5 (Mixture) | 5 (Mixture) | 5 (Mixture) | 5 (Mixture) | 5 (Mixture) | 5 (Mixture) | 5 (Mixture) | 5 (Mixture) | 5 (Mixture) | 5 (Mixture) | 5 (Mixture) | 5 (Mixture) | 5 (Mixture) | 5 (Mixture) | 5 (Mixture) | 5 (Mixture) | 5 (Mixture) | 5 (Mixture) | 5 (Mixture) | 5 (Mixture) | 5 (Mixture) | 5 (Mixture) | 5 (Mixture) | 5 (Mixture) | 5 (Mixture) | 5 (Mixture) | 5 (Mixture) | 5 (Mixture) | 5 (Mixture) | 5 (Mixture) | 5 (Mixture) | 5 (Mixture) | 5 (Mixture) | 5 (Mixture) | 5 (Mixture) | 5 (Mixture) | 5 (Mixture) | 5 (Mixture) | 5 (Mixture) | 5 (Mixture) | 5 (Mixture) | 5 (Mixture) | 5 (Mixture) | 5 (Mixture) | 5 (Mixture) | 5 (Mixture) | 5 (Mixture) | 5 (Mixture) | 5 (Mixture) | 5 (Mixture) | 5 (Mixture) | 5 (Mixture) | 5 (Mixture) | 5 (Mixture) | 5 (Mixture) | 5 (Mixture) | 5 (Mixture) | 5 (Mixture) | 5 (Mixture) | 5 (Mixture) | 5 (Mixture) | 5 (Mixture) | 5 (Mixture) | 5 (Mixture) | 5 (Mixture) | 5 (Mixture) | 5 (Mixture) | 5 (Mixture) | 5 (Mixture) | 5 (Mixture) | 5 (Mixture) | 5 (Mixture) | 5 (Mixture) | 5 (Mixture) | 5 (Mixture) | 5 (Mixture) | 5 (Mixture) | 5 (Mixture) | 5 (Mixture) | 5 (Mixture) | 5 (Mixture) | 5 (Mixture) | 5 (Mixture) | 5 (Mixture) | 5 (Mixture) | 5 (Mixture) | 5 (Mixture) | 5 (Mixture) | 5 (Mixture) | 5 (Mixture) | 5 (Mixture) | 5 (Mixture) | 5 (Mixture) | 5 (Mixture) | 5 (Mixture) | 5 (Mixture) | 5 (Mixture) | 5 (Mixture) | 5 (Mixture) | 5 (Mixture) | 5 (Mixture) | 5 (Mixture) | 5 (Mixture) | 5 (Mixture) | 5 (Mixture) | 5 (Mixture) | 5 (Mixture) | 5 (Mixture) | 5 (Mixture) | 5 (

• You can add Included or Excluded **Search Categories** Included Components: components from files by clicking the **☑** Spectrum FTIR Add... Add button. ☑ Included Components ☑ Excluded Components DWX #935; Ethisterone **Excluded Components:** • You can exclude spectrally similar Add... records. Delete DWX #907; Epiandrosterone ☐ Apply Bas Image Size: ☑ Spectrum ☑ Exclude compounds that are similar within a limit of: 95

# Add all components together

|   | Action                                                                                                    | Result |
|---|----------------------------------------------------------------------------------------------------|--------|
| 1 | In the <b>Data</b> toolbox, open the <b>SearchIt</b> application.                                                                    |        |
|   | Check Spectrum.                                                                                                    |        |
|   | In the resulting Open dialog box, navigate to C:\Users\Public\Documents\Wiley\KnowltAll\Samples\Mixture Analysis\IR Examples folder. |        |
|   | Open Mixture of Two Steroids - ATR-IR.                                                                                               |        |
|   | Set Search Method to Correlation.                                                                                                    |        |
|   | Set Number of components to 2 (Mixture).                                                                                             |        |
| 2 | Check Included Components.                                                                                                    |        |
|   | Add the following files from C:\Users\Public\Documents\Wiley\KnowltAll\Samples\Mixture Analysis\IR Examples\Components folder:       |        |
|   | Epiandrosterone ATR-IR                                                                                                    |        |
|   | Ethisterone ATR-IR                                                                                                    |        |
|   | Note: Use the Ctrl key to select multiple files in the Open dialog box.                                                              |        |
| 3 | Click Search.                                                                                                    |        |

KnowltAll Training Mixture Analysis IR and Raman - 14

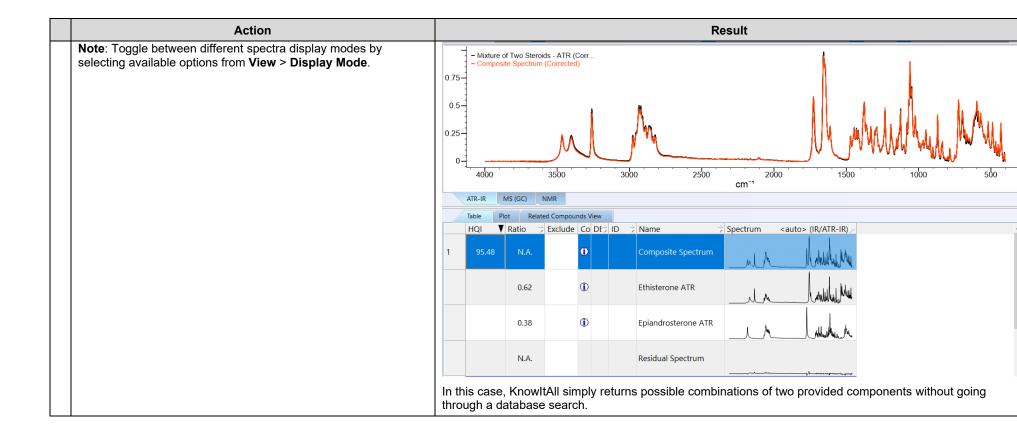